## **TUTORIAL REGISTRAZIONE A USR-ER E ISCRIZIONE AI CORSI**

1) Accedere al portale iscrizioni USR-ER digitando sulla barra degli indirizzi: <https://iscrizioni.istruzioneer.it/>

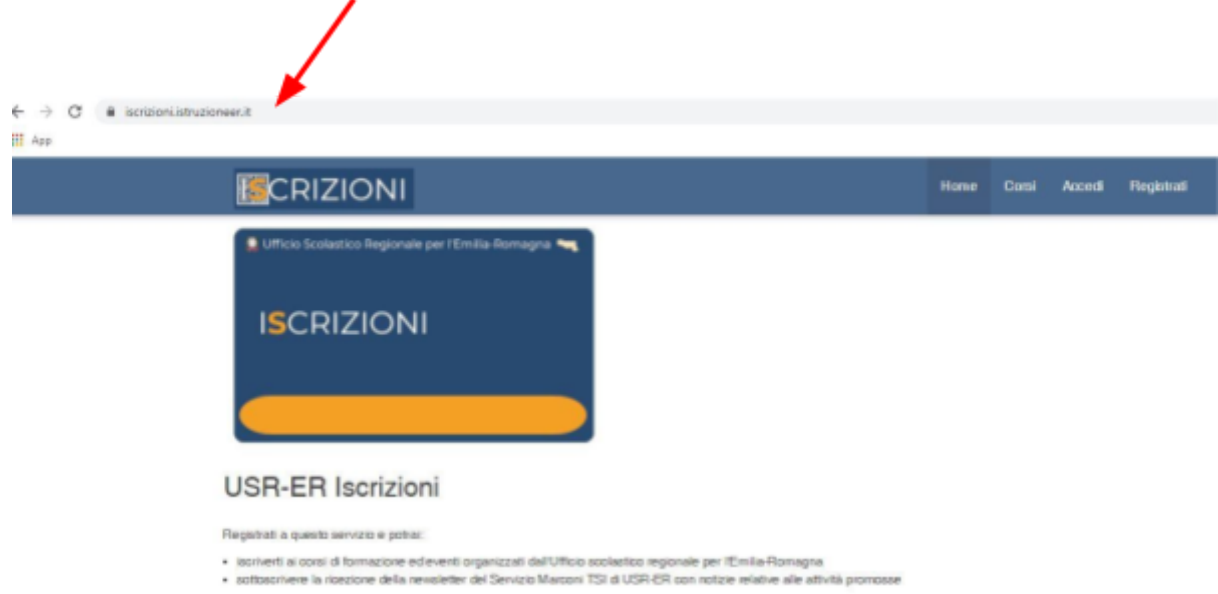

2) Cliccare sul pulsante ACCEDI se si possiede già un indirizzo mail di registrazione, oppure sul pulsante REGISTRATI, se non si ha ancora un account

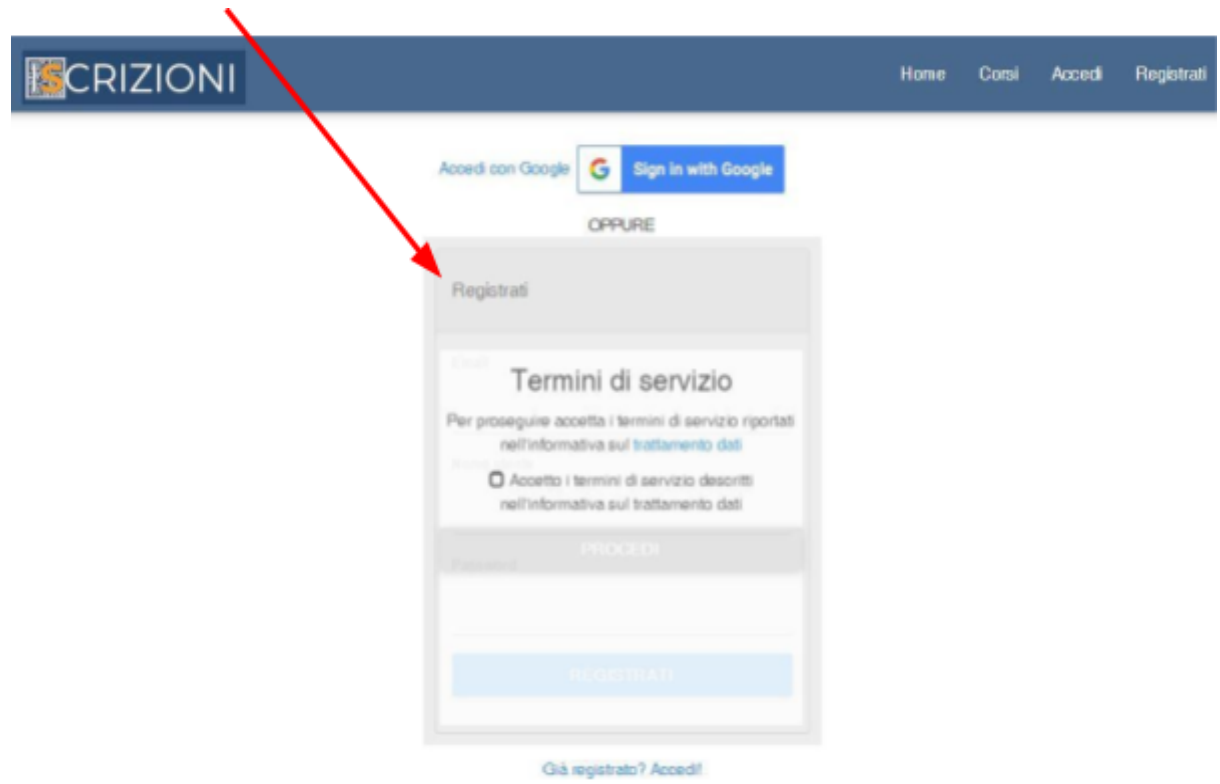

3) Compila i dati per la registrazione indicando Email, Nome utente e Password. Clicca infine sul bottone REGISTRATI.

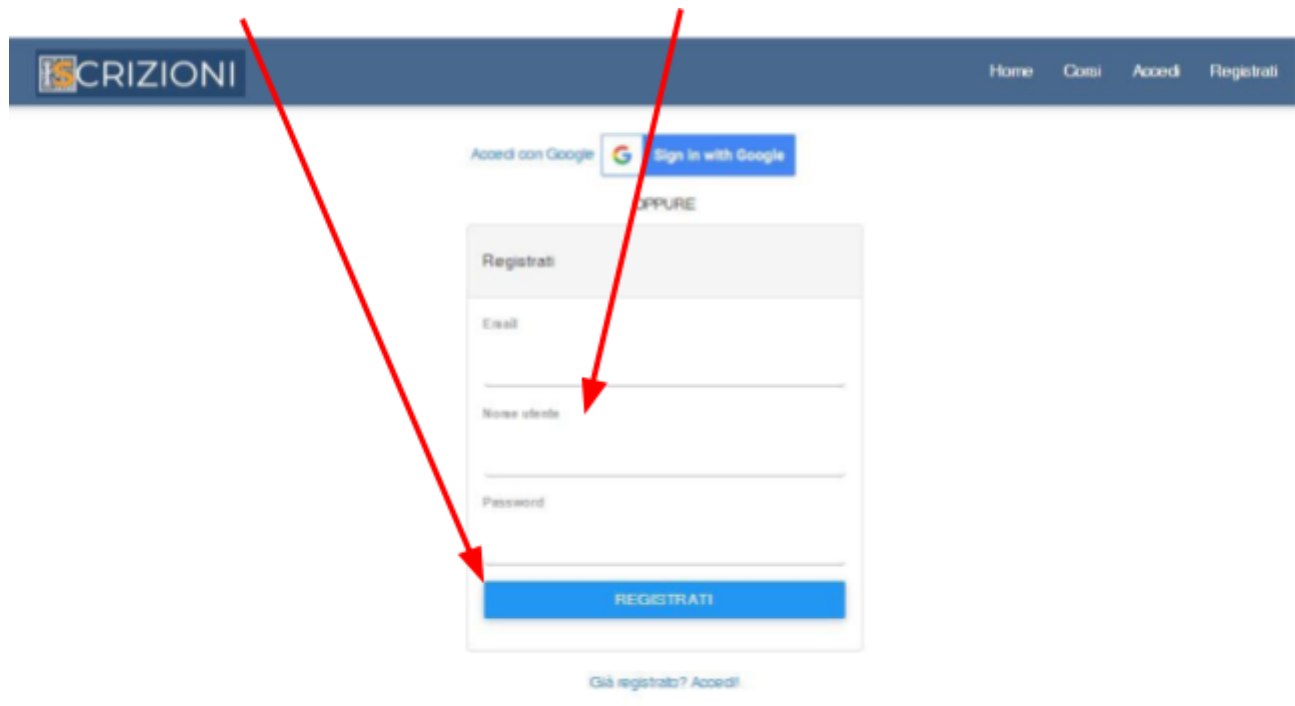

4) Riceverai poi una mail (noreply) all'indirizzo di posta elettronica indicato per il completamento della registrazione e la conferma della password.

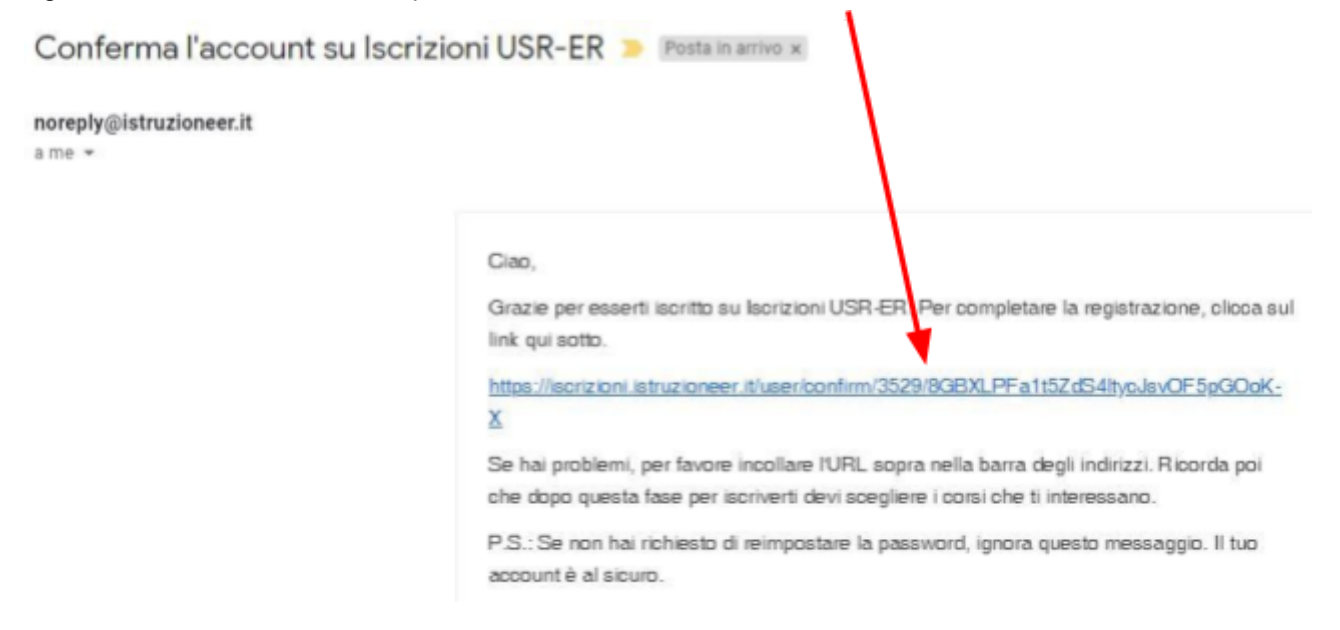

5) Compilare il PROFILO con i dati richiesti e cliccare sul pulsante SALVA

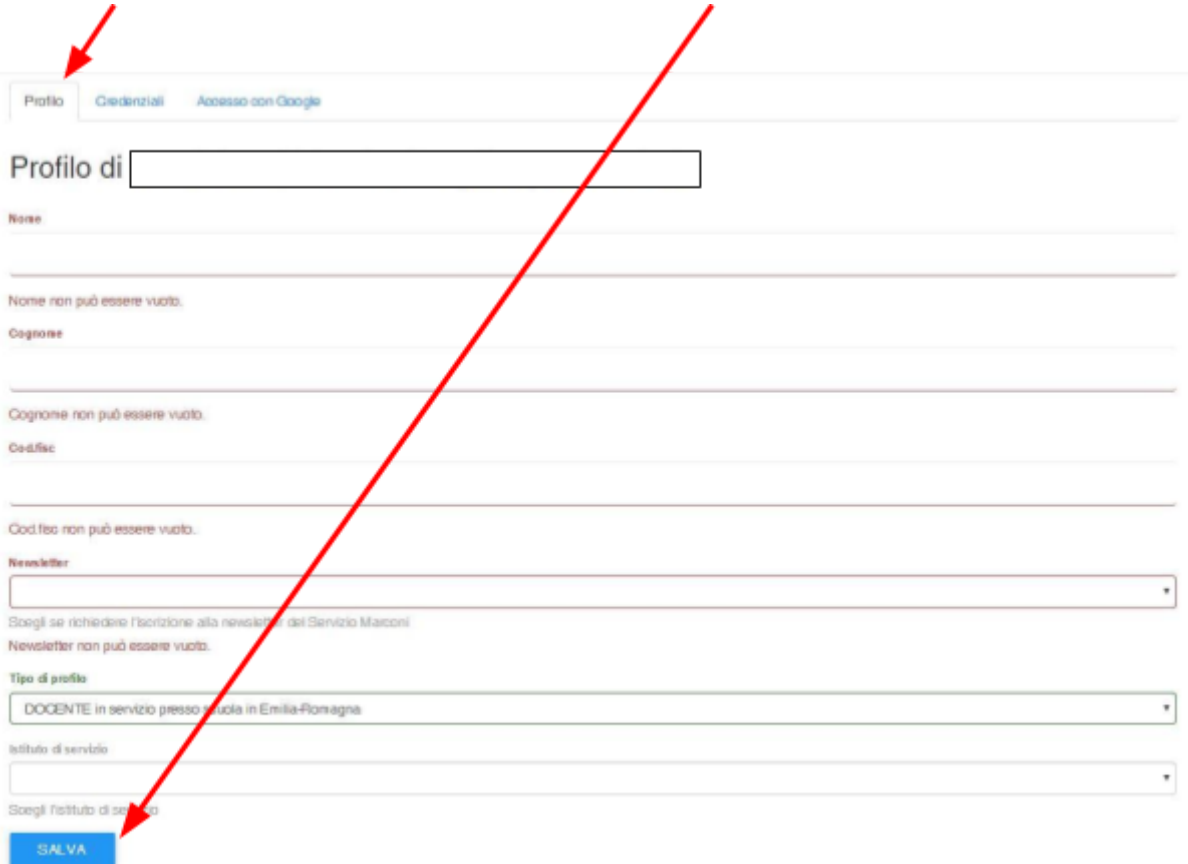

6) Per cambiare password andare su IMPOSTAZIONI CREDENZIALI e clicca su SALVA

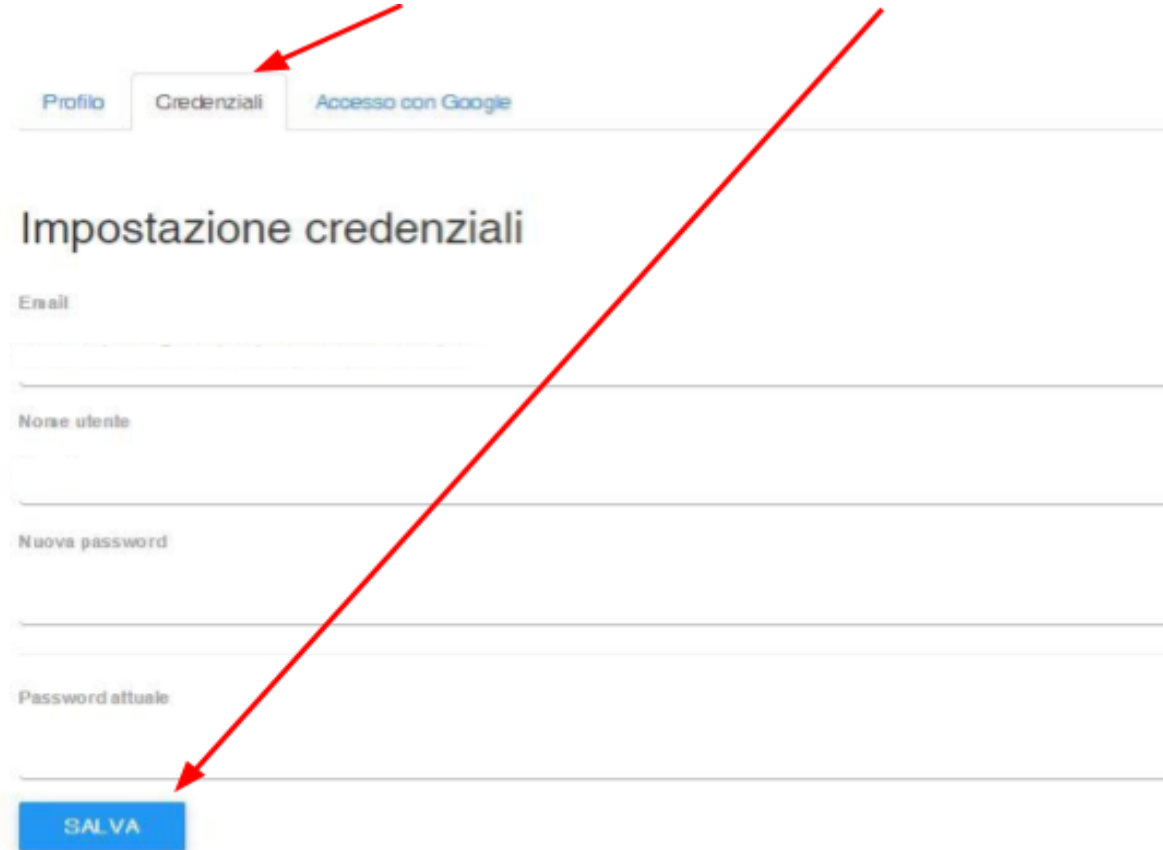

7) Cliccare su CORSI, individuare il corso SALA OVALE a cui ci si vuole iscrivere e cliccare sul simbolo

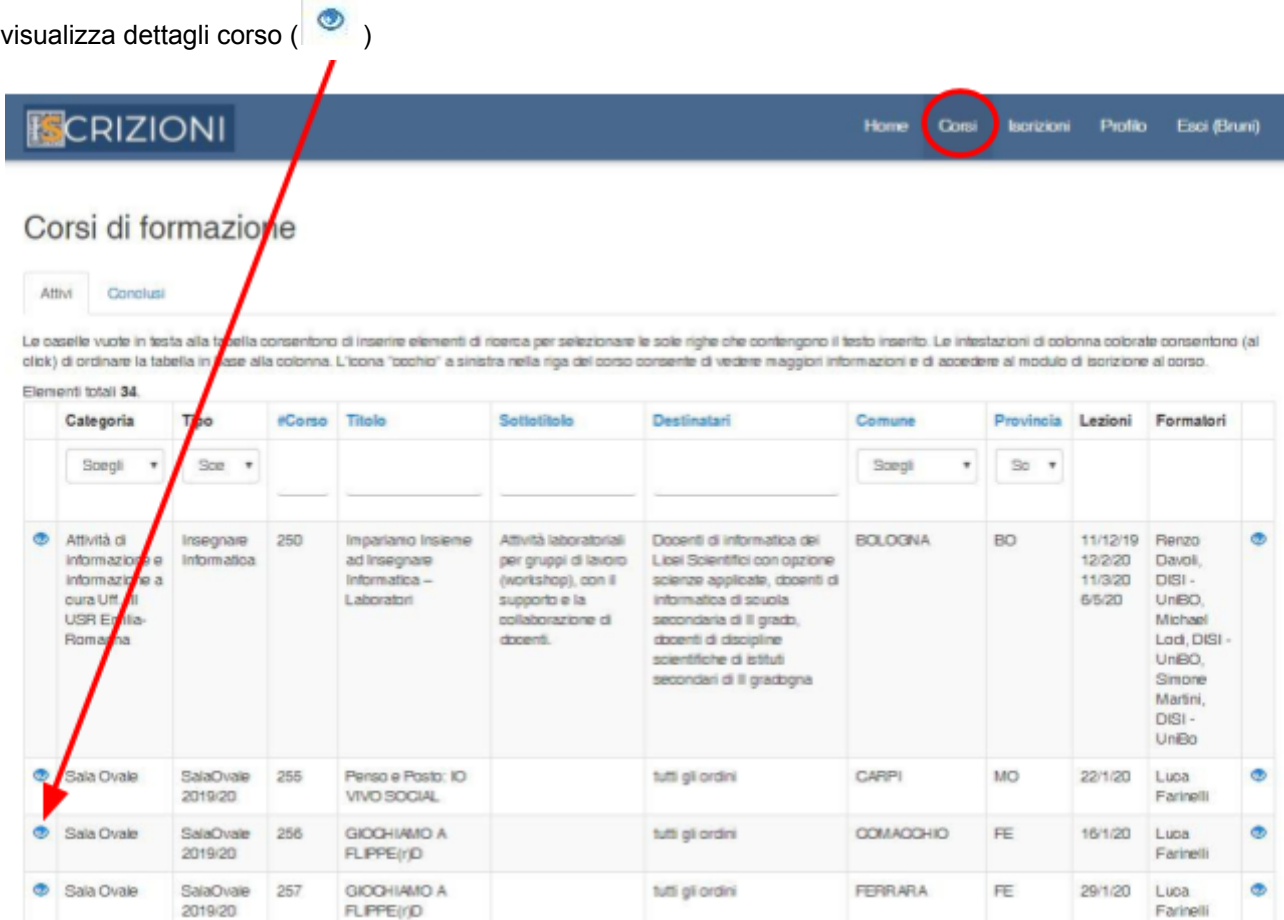

8) Scendere fino in fondo alla pagina dove sono indicate le LEZIONI e cliccare sul pulsante: ISCRIVITI A QUESTO CORSO

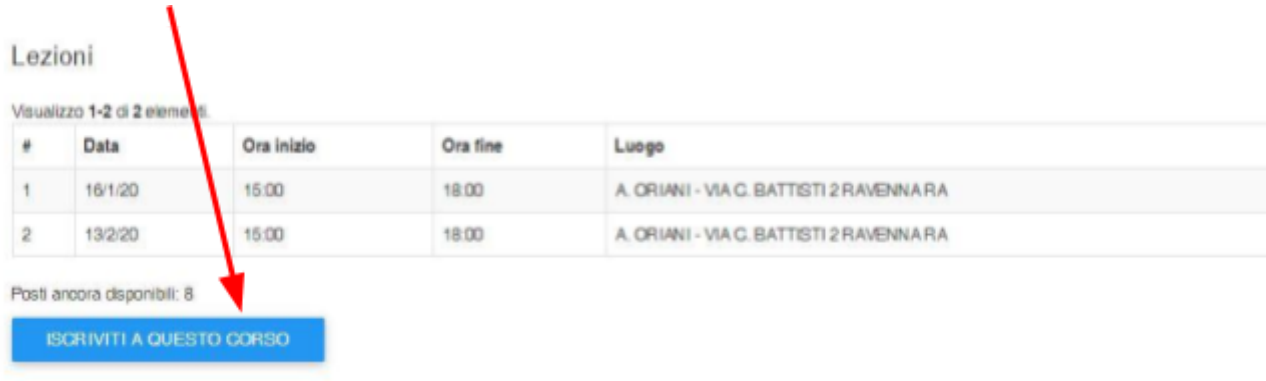

9) Infine, cliccare su ESCI

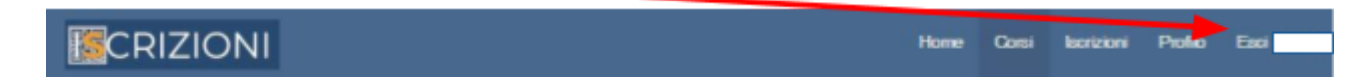